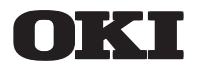

# **MASK164**

# **User's Manual**

**4-Bit Microcontroller MSM64164-XXX Mask Option Support Tool**

> **FIRST EDITION** ISSUE DATE: Jan. 1994

NOTICE

- 1. The information contained herein can change without notice owing to product and/or technical improvements. Before using the product, please make sure that the information being referred to is up-to-date.
- 2. The outline of action and examples for application circuits described herein have been chosen as an explanation for the standard action and performance of the product. When planning to use the product, please ensure that the external conditions are reflected in the actual circuit, assembly, and program designs.
- 3. When designing your product, please use our product below the specified maximum ratings and within the specified operating ranges including, but not limited to, operating voltage, power dissipation, and operating temperature.
- 4. Oki assumes no responsibility or liability whatsoever for any failure or unusual or unexpected operation resulting from misuse, neglect, improper installation, repair, alteration or accident, improper handling, or unusual physical or electrical stress including, but not limited to, exposure to parameters beyond the specified maximum ratings or operation outside the specified operating range.
- 5. Neither indemnity against nor license of a third party's industrial and intellectual property right, etc. is granted by us in connection with the use of the product and/or the information and drawings contained herein. No responsibility is assumed by us for any infringement of a third party's right which may result from the use thereof.
- 6. The products listed in this document are intended for use in general electronics equipment for commercial applications (e.g., office automation, communication equipment, measurement equipment, consumer electronics, etc.). These products are not authorized for use in any system or application that requires special or enhanced quality and reliability characteristics nor in any system or application where the failure of such system or application may result in the loss or damage of property, or death or injury to humans. Such applications include, but are not limited to, traffic and automotive equipment, safety devices, aerospace equipment, nuclear power control, medical equipment, and life-support systems.
- 7. Certain products in this document may need government approval before they can be exported to particular countries. The purchaser assumes the responsibility of determining the legality of export of these products and will take appropriate and necessary steps at their own expense for these.
- 8. No part of the contents cotained herein may be reprinted or reproduced without our prior permission.
- 9. MS-DOS is a registered trademark of Microsoft Corporation.

Copyright 1994 Oki Electric Industry Co., Ltd.

## **Preface**

This manual is prepared to describe the procedure for operating the mask option data file generator MASK164, which is used to create mask option data from the LCD segment data of MSM64164, a CMOS 4-bit microcontroller.

You are recommended to use this manual in conjunction with the following documents.

- : User's Manual for MSM64162 -description of the MSM64162 hardware -description of the MSM64162 software
- : User's Manual for MSM64164 -description of the MSM64164 hardware -description of the MSM64164 software
- : User's Manual for Cross Assembler ASM64X
	- -description of operating procedure for the ASM64X assembler -description of the ASM64X assembly language
- : User's Manual for EASE64162/164
	- -description of the program development support system for MSM64162/164

# **Contents**

# **Chapter 1: General**

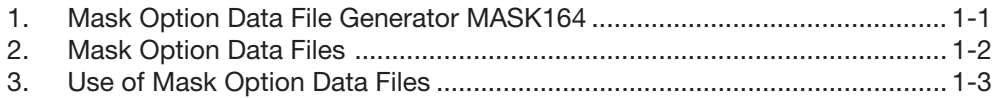

# **Chapter 2: Operating Procedure for MASK164**

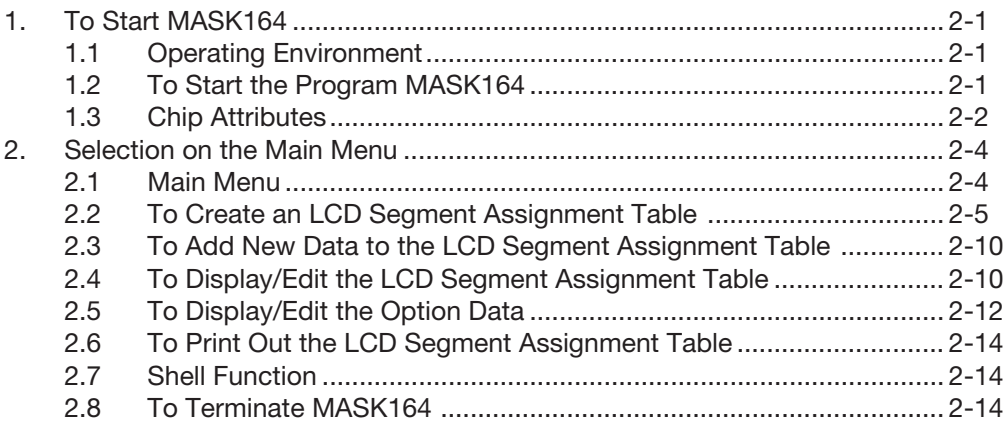

# **Chapter 3: Files**

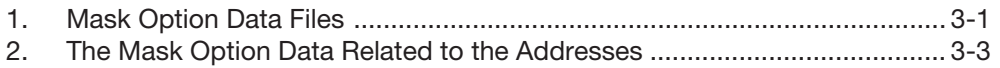

# **Appendixes**

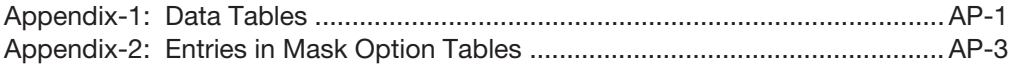

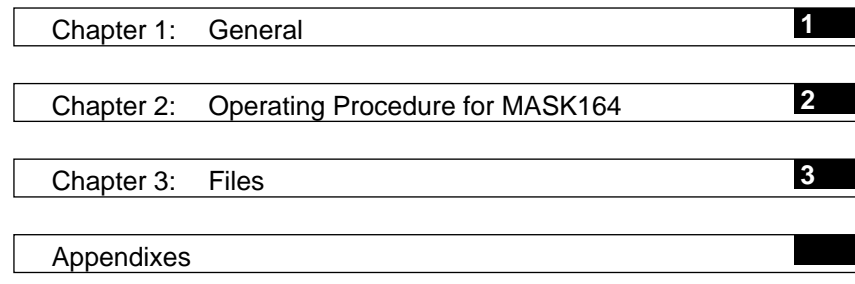

#### **Chapter 1 1**

# **General**

 $\dot{\varphi}$  This chapter describes the general concept and use of MASK164.

# **Chapter 1: General <b>11 1**

#### **1. Mask Option Data File Generator MASK164**

The mask option data file generator MASK164 is a program to generate mask option data files in INTEL HEX format according to the specification of each mask option for CMOS 4-bit microcontroller MSM64164, OKI. The mask option data to be created include:

- 1 Assignment of the LCD segment terminals (L0 to L33) to Port, Com and Seg
- 2 Assignment of the LCD segment terminals to display registers
- 3 Operating voltage
- 4 Existence of X'tal CG

The values set for the above mask option data will be recorded in the space with the specified address in the INTEL HEX formatted file.

Figure 1-1 shows the operating modes of MASK164.

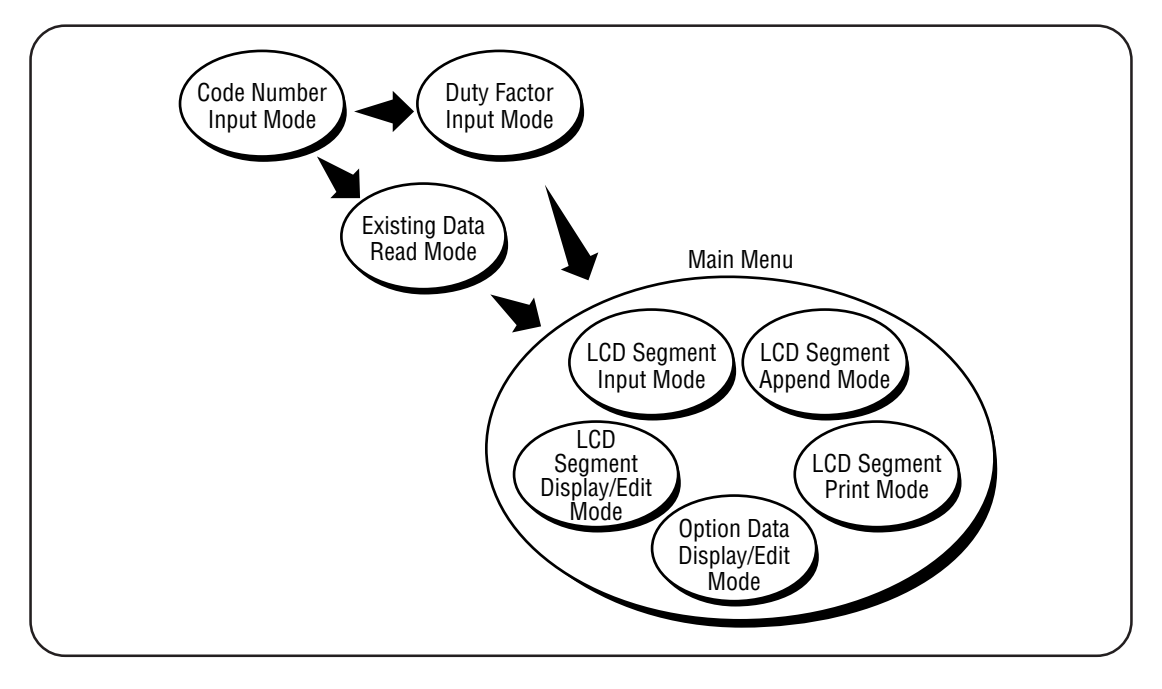

**Figure 1-1 Block Diagram of MASK164**

#### **2. Mask Option Data Files**

If you enter the mask option data described in Section 1., the mask option data file generator MASK164 will generate 15 data files. Figure 1-2 shows the process in which the mask option data files are generated.

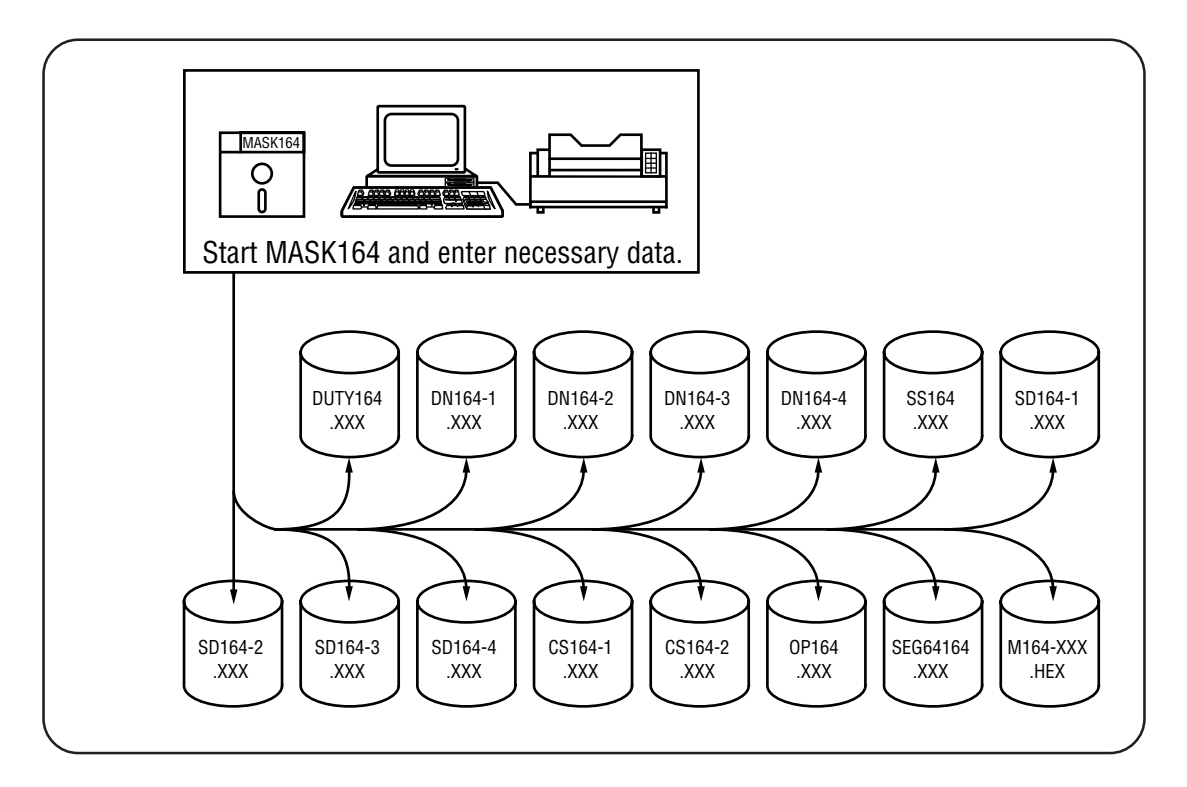

#### **Figure 1-2 Mask Option Data File Generating Process**

In Figure 1-2,  $\bigcup$  represents a data file generated by MASK164. The above mentioned INTEL HEX formatted mask option data file is represented as file M164-XXX.HEX. The use of those data files is explained in the next section.

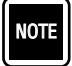

"XXX" in each file name in Figure 1-2 represents a code number. See "To Enter Chip Attributes" for detail of the code numbers.

# **3. Use of Mask Option Data Files 1**

The INTEL HEX formatted files generated by the mask option data file generator MASK164 (hereinafter, referred to as HEX files) are used to prepare the mask data required to manufacture MSM64164 and debug the application programs generated with the in-circuit emulator EASE 64162/164. SEE NOTE-1

Figure 1-3 shows the successive works related to mask option data generation.

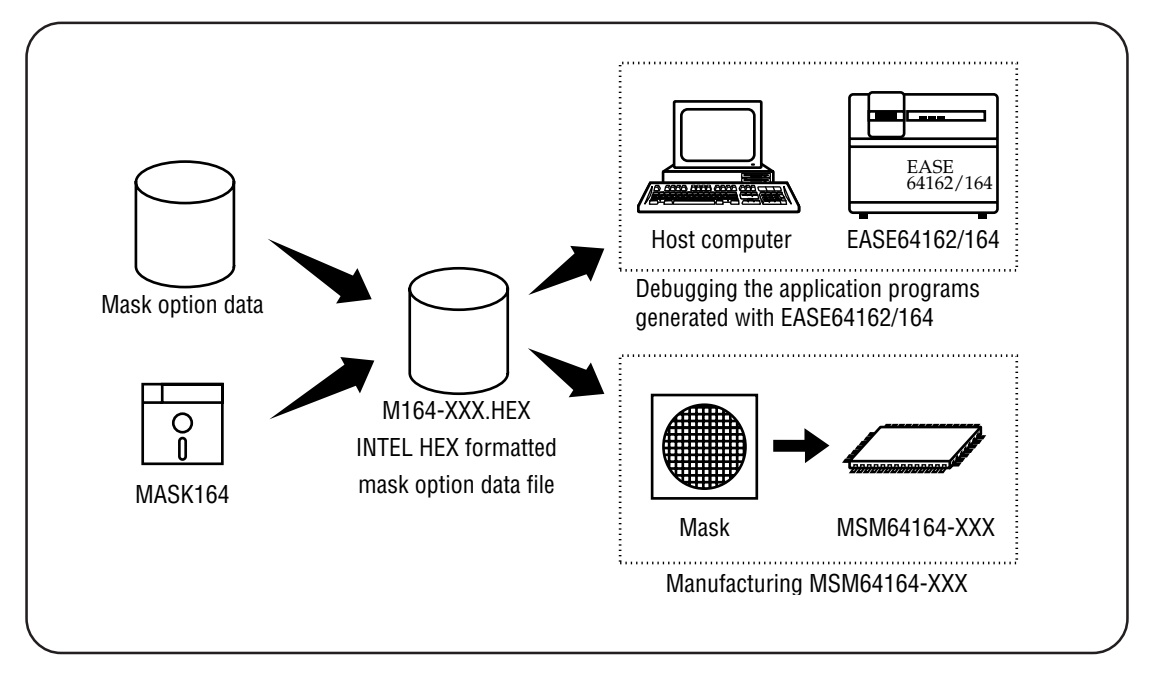

#### **Figure 1-3 Use of Mask Option Data Files**

Among the information included in the INTEL HEX formatted mask option data file generated by MASK164, the information related to the assignment of segment terminals to Port, Common and Segment, and to the display registers will be used for debugging the application programs generated with the in-circuit emulator EASE64162/164. Accordingly, it should be noted that the operating voltage and the existence of X'tal CG can't be checked while debugging the application programs generated by the in-circuit emulator EASE64162/164. Use the command LODM to transfer the content of the mask option data file into EASE64162/164. See User's Manual for EASE64162/164 for detail. NOTE -1

# **Chapter 2**

# Operating Procedure for MASK164

 $\star$  This chapter minutely describes the practical procedure to operate the mask option data file generator MASK164.

**2**

# **Chapter 2: Operating Procedure for MASK164**

# **1. To Start MASK164**

#### **1.1 Operating Environment**

MASK164 can be started under the following condition.

MS-DOS (version 3.1 or higher) is provided as the operating system. Free area of more than 40 Kbytes is provided.  $\Box$  SEE NOTE-1 The printer is available.  $\blacksquare$ SEE NOTE-2

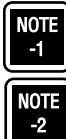

Of the "40 Kbytes", about 30 Kbytes is for the main unit of MASK164 (MASK164.EXE) and about 10 Kbytes is for the memory area to record the generated files.

Never fail to verify that the printer, if used, is ready before starting the program.

#### **1.2 To Start the Program MASK164**

Start the mask option data file generator MASK164 in the procedure as shown below.

- 1. Turn on the main switch of the personal computer to start MS-DOS.
- 2. Start the mask option data file generator MASK164.

You can start the mask option data file generator MASK164 from the directory containing the mask option data file generator MASK164.EXE or another directory.

(1) To start from the directory containing MASK164.EXE, Enter as follows in response to the DOS prompt.

 $A > MASK164$ 

(2) To start from another directory, Enter the same as shown above if the environment variable PATH includes the directory containing MASK164.EXE. Enter as follows if it doesn't.

A>path-name ¥ MASK164 问

3. The following message will appear on the screen of the console and then you can enter the code number.

MSM64164 Mask Option Generator Version X.XX XXX XXXX Copyright (C) XXXX. OKI Electric Ind. Co., Ltd.

[Code Number] : MSM64164-\_

MASK164 can be started with the above steps 1 to 3.

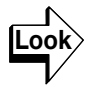

See Section 1.3 "Chip Attributes" for the code numbers to be entered in the page displayed in the step 3.

#### **1.3 Chip Attributes**

Once MASK164 is started, you should enter the chip attributes used to define the name of the file to be read or generated, as mentioned in the step 3 of Section 1.2 "To Start the Program MASK164".

Enter the chip attributes as follows.

1. Enter the code number.

When MASK164 is started, it will display the following message showing that you are now in the code number input mode.

MSM64164 Mask Option Generator Version X.XX XXX XXXX Copyright (C) XXXX. OKI Electric Ind. Co., Ltd. [Code Number] : MSM64164-\_

Enter an integer of three digits in the underlined position. The entered value will be a part of the file name or extension.

If you enter only one or two digit(s), 00 or 0 will be added before the digit(s) so that the entered value will be regarded as three-digits value.

Only press the key to terminate the MASK164 program and return to the DOS mode.

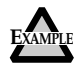

[Code Number] : MSM64164-123 [2]

Entering as above, the name of the file to be generated will be such as M164-123.HEX and SEG64164.123

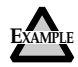

[Code Number] : MSM64164-7 [J]

Entering as above, the name of the file to be generated will be such as M164-007.HEX and SEG64164.007

2. The following message will appear if the directory doesn't contain the file corresponding to the code number entered in the step 1. Otherwise, proceed to the step 4.

SEG64164.XXX is New File

3. Enter the duty factor. MASK164 will ask you to enter the duty factor after displaying the above message.

[Input Duty] : 1/2:2, 1/3:3, 1/4:4  $\rightarrow$  \_

You can use the following combinations of keys to enter the duty factor.

2  $\|\cdot\|$  : Sets the duty factor to 1/2.  $3 \mathbf{)} \leq 3$  : Sets the duty factor to 1/3.  $4 \prod$  : Sets the duty factor to 1/4. : Sets the duty factor to the default of 1/4.

The entered value will be stored in the file DUTY164.XXX.

4. The file SEG64164.XXX corresponding to the code number entered in the step 1 will be read from the current directory. It won't be read if the current directory contains the file from the beginning. (See Step 2)

SEG64164.XXX File Reading ...

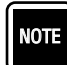

SEG64164.XXX, OP164.XXX and DUTY164.XXX will be read in this step.

5. After the duty factor is entered or the reading of the file SEG64164.XXX is completed, the main menu page will be shown and you can select an operation mode from the menu.

#### **2. Selection on the Main Menu**

#### **2.1 Main Menu**

After the chip attributes are defined, the mask option data file generator MASK164 will display the main menu page as shown below, enabling you to select the operation mode.

<<MSM64164 Mask Option Generator>> - MENU - 1 : Create LCD Segment 2 : Append LCD Segment 3 : Display and Edit LCD Segment 4 : Display and Edit Option Data 5 : Print LCD Segment 6 : MS-DOS 7 : Exit Select (1-7)  $\rightarrow$  \_

You can select the operation mode by entering the desired number from 1 to 7 in the underlined area.

MASK164 will act as follows according to the entered number.

- 1 : Creates the LCD segment mask option data table.
- 2 : Adds new data to an existing LCD segment mask option data table.
- 3 : Displays/edits the LCD segment mask option data table.
- 4 : Displays/edits the option data.  $\mathbb{E}$  see Note-1
- 5 : Prints out the LCD segment mask option data table.
- 6 : Starts the command processor COMMAND.COM.
- 7 : Terminates the program MASK164.

See the description on the next page for details of each operation mode.

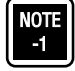

Option data includes the operating voltage and the existence of X'tal CG.

**2**

#### **2.2 To Create an LCD Segment Assignment Table**

In this mode, you can enter the segment data for each segment number in the LCD mask option data table.

Select "1" in the main menu page, and the following page will appear.

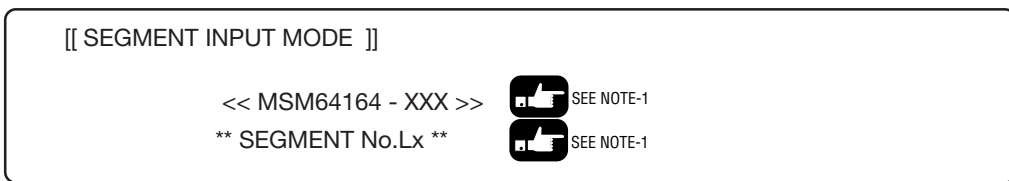

Now you are in the segment data input mode.

1. Select Com, Seg or Port.

Com / Seg / Port  $\rightarrow \_$ 

You can enter one of the above three in the underlined position. The following combinations of keys can be used for the entry.

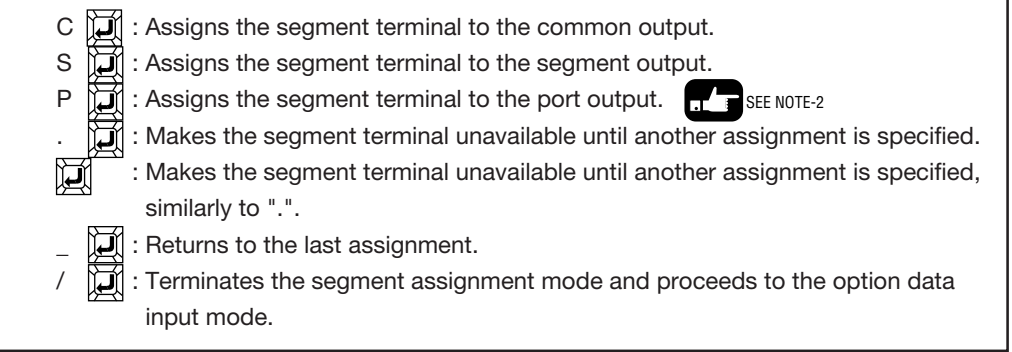

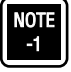

"XXX." will be replaced by the code number entered in the step 1 in Section 1.3. "No.Lx" will be replaced by the current segment number. The segment number must be equivalent to or smaller than 33.

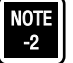

You can enter "P", i.e. assign the segment terminal to the port output, only when the segment number is equivalent to or larger than 26.

2. Enter the LCD segment name (SIGNAL).

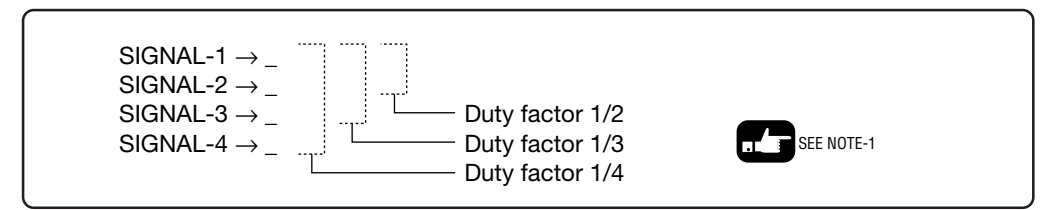

You can enter the segment name in the underlined position. Each segment name shall consist of up to six alphanumerals.

Addition to the alphanumerals to represent the segment name, you can use the following combinations of keys.

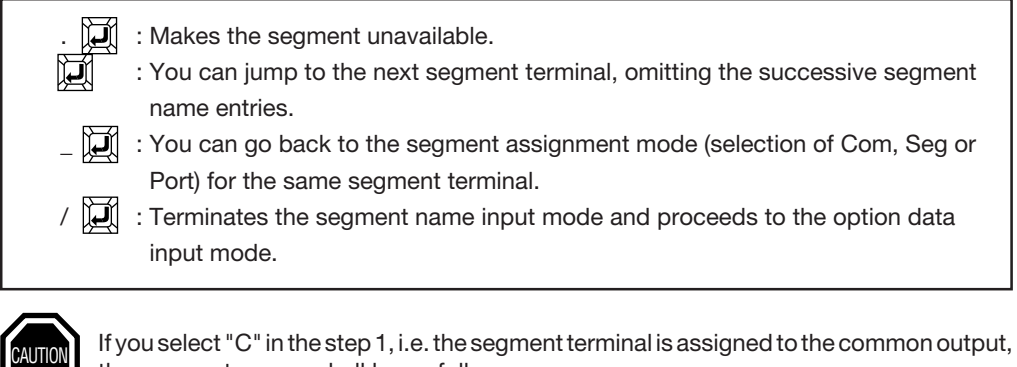

the segment names shall be as follows.

SIGNAL-1 : "COM1" SIGNAL-2 : "COM2" SIGNAL-3 : "COM3" SIGNAL-4 : "COM4"

If you select "P" in the step 1, i.e. the segment terminal is assigned to the port output, you need to enter only for SIGNAL-1.

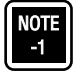

The number of the signals to be entered depends on the duty factor. With the duty factor 1/2 for example, two signals of SIGNAL-1 and SIGNAL-2 will be available.

3. Define the registers for the data to be indicated (enter DATA and DSPR).

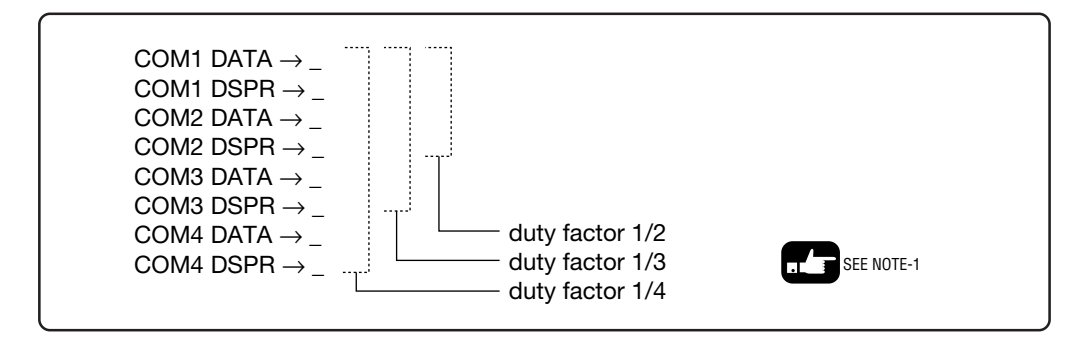

You can enter the segment data in each underlined position following DATA and the display register number in each of those following DSPR.

The segment data shall be a lower case alphabet from a to d.

The display register number shall be a number from 0 to 30 in decimal representation. Additional to the above characters, you can use the following combinations of keys.

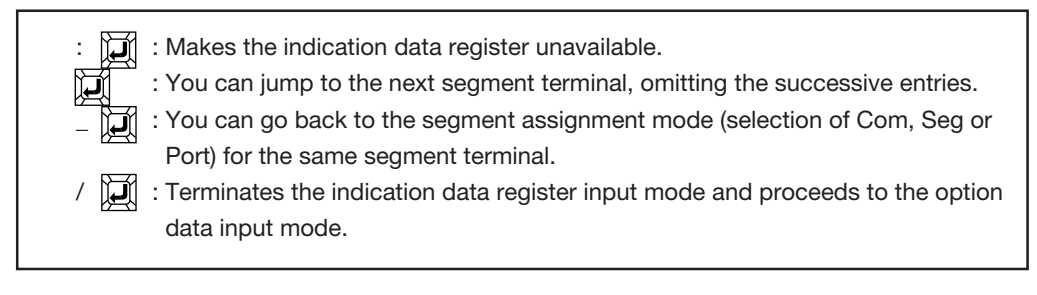

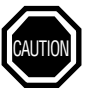

If you select "C" in the step 1, MASK164 will skip this step.

If you select "P" in the step 1, you need to enter only for COM1DATA and COM1DSPR. In this case, the display register number shall be 0 or 1.

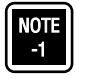

The number of the data registers to be defined depends on the duty factor. With the duty factor 1/2 for example, two registers for COM1 and COM2 will be available.

4. Determine the operating voltage.

After entering all the necessary data for segment terminals in the steps 1 to 3 or terminating with "/", you will be asked to determine the operating voltage and the existence of X'tal CG.

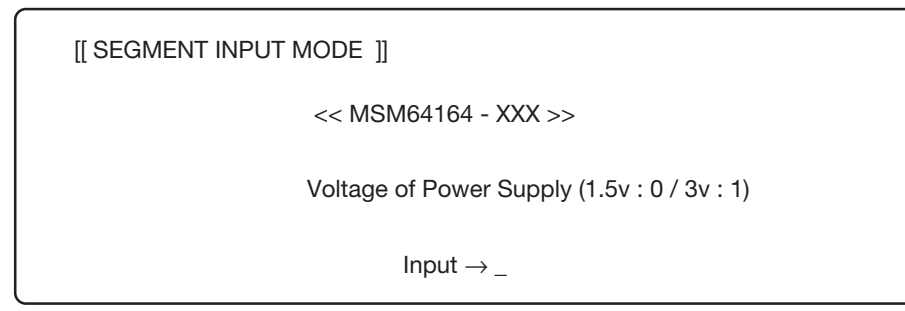

You can use one of the following key entries to determine the operating voltage.

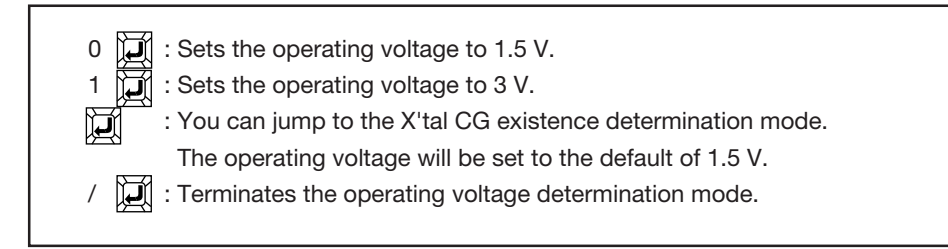

5. Determine whether the X'tal CG exists or not.

X'tal CG Existence (Nonexist : 0 / Exist : 1)

Input  $\rightarrow$  \_

You can use one of the key entries shown on the next page to determine the X'tal CG existence.

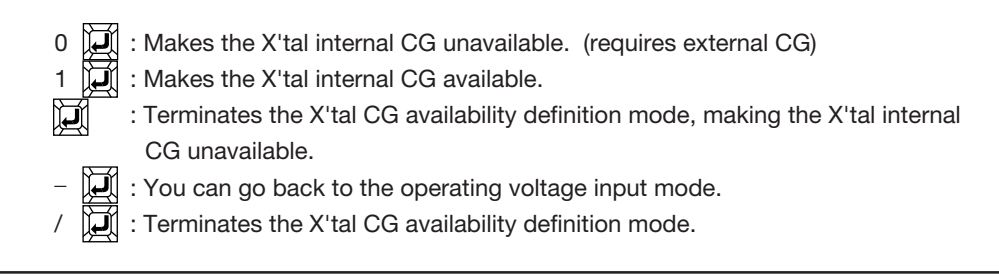

6. Save the file.

After entering all necessary data in the steps 1 to 5 as described above, MASK164 will show this message asking whether you will create the file or not.  $\overline{1}$   $\overline{3}$  SEE NOTE-1

File Create? (Y/N)  $\rightarrow$  \_

You can use one of these two keys.

"Y" $\left[\bigcup_{i=1}^{n} \frac{1}{i} \right]$  : You will create the file. "N" $\left|\left| \right\rangle \right|$  : You won't create the file.

If you key in "Y", MASK164 will show this message and start saving the file.

File Creating...

When MASK164 completes the saving of the file, it will show this message and return to the masin menu page.

HEX.file M164\_XXX.HEX Created

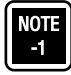

This procedure is used not only in file create mode to create a new LCD segments assignment table but also in add and display/edit mode to add to or display/edit an existing one. Once a file is created or updated, you don't need to execute this procedure until the content of it is given any changes.

#### **2.3 To Add New Data to the LCD Segment Assignment Table**

Adding procedure is essentially the same with the creating procedure described in Section 2.2 except that it is used to read out the segment data once saved in a file and enter additional data in it.

Select "2" in the main menu page, and the page as shown below will appear.

[[ SEGMENT APPEND MODE ]]

 << MSM64164 - XXX >> \*\* SEGMENT No.Lx \*\*

"SEGMENT No.Lx" represents the next number of the last entered segment terminal number. Having entered all the segments before the file is saved, you will begin with the last segment number 33.

See Section 2.2 "To Create an LCD Segment Assignment Table".

#### **2.4 To Display/Edit the LCD Segment Assignment Table**

MASK164 will display the entered or read segment data in unit of 10 in table format. If any data is to be edited, you can specify the segment terminal number of that data. Select "3" in the main menu page, and the page as shown in the next page will appear.

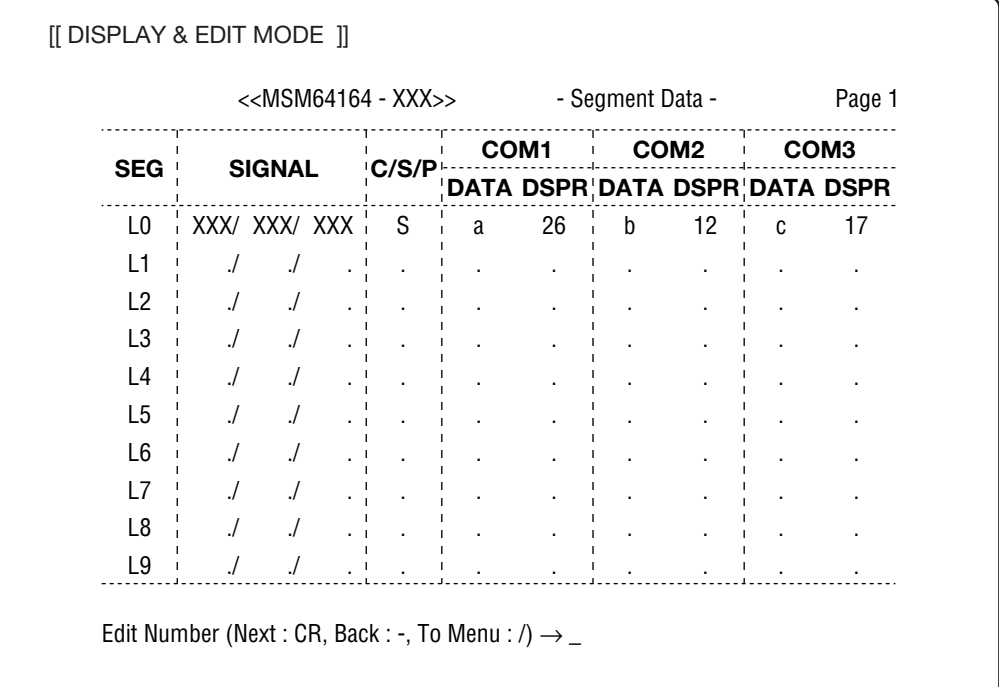

**2**

You can use these combinations of keys in this mode.

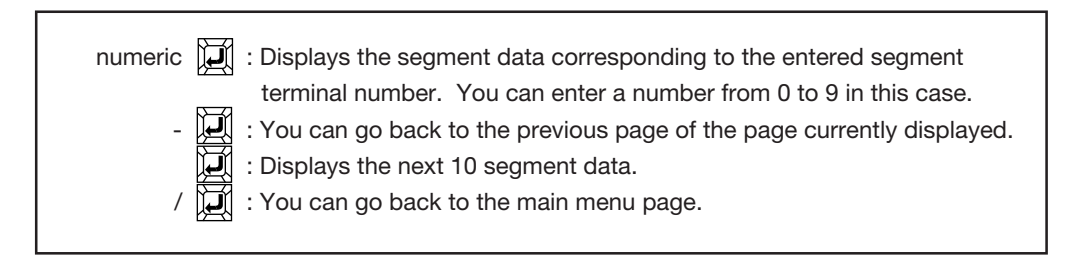

Typing a numeral key and  $\prod_{n=1}^{\infty}$ , MASK164 will display the segment data corresponding to the entered segment terminal number and show the page to ask you to select Com, Seg or Port as shown in the next page.

NOTE

The page shown above lists the data with segment numbers 0 to 9 in 1/3 duty.

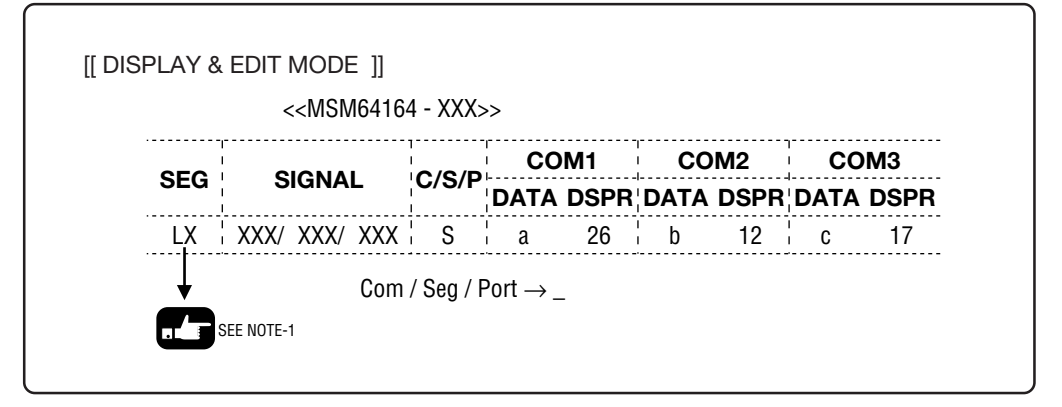

The procedure used in this mode is almost the same as the one shown in Section 2.2 "To Create an LCD Segment Assignment Table" except that you can skip the current entry to the next one by entering  $-$  (space)  $\Box$ .

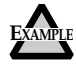

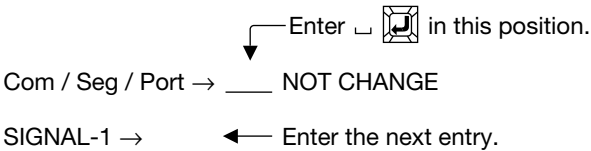

When you reach the last page or terminate the input mode by entering "/", MASK164 will ask whether you will update the file or not using the same prompt shown in the step 6 in Section 2.2 if the content of the file data has any change.

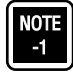

"LX" represents the entered segment number. Entering the segment number 10 for example, "L10" will be indicated in this position.

#### **2.5 To Display/Edit the Option Data**

In this mode, you can make the once entered or read option data displayed on the screen. Select "4" in the main menu page, and this page will appear.

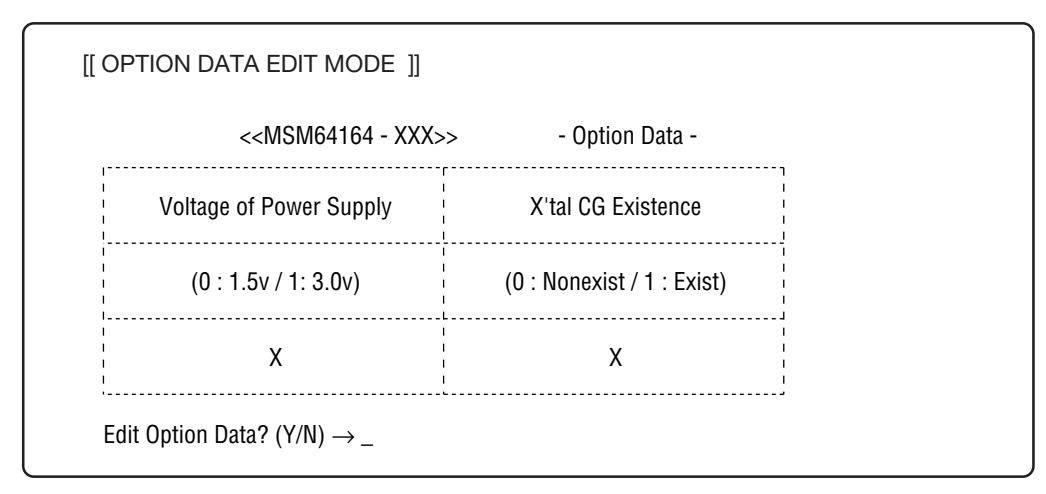

You can use one of these combinations of keys to enter in this page.

"Y"  $\mathbb{Z}$  : You can go into the option data input mode. "N" $\mathbb{Z}$  : You can escape from the option data input mode.

If you key in "Y"  $\Box$ , MASK164 will show the following page to ask you to determine the operating voltage.

```
[[ OPTION DATA EDIT MODE ]]
           << MSM64164 - XXX >>
          Voltage of Power Supply (1.5v : 0 / 3v : 1)
                   Input \rightarrow
```
See the step 4 in Section 2.2 "To Create an LCD Segment Assignment Table" for the keys to be used in this mode. Note that keying in  $\Box\hspace{-0.1cm}\Box\hspace{-0.1cm}\$ mode while it will set it to 1.5 V in the step 4 in Section 2.2.

Then, MASK164 will show this prompt to ask you to define the X'tal CG existence.

X'tal CG Existence (Nonexist : 0 / Exist : 1) Input  $\rightarrow \_$ 

See the step 5 in Section 2.2 "To Create an LCD Segment Assignment Table" for the keys to be used in this mode. Note that keying in will hold the predefined value without change in this mode, similarly to the operating voltage, while it will set it to 1.5 V in the step 4 in Section 2.2.

If you change any data, MASK164 will ask you whether you will create a file or not.

File Create? (Y/N) $\rightarrow$  \_

You can use one of these combinations of keys to enter in this page.

"Y"  $\mathbb{Z}$ : You will create a file. : You won't create a file.

#### **2.6 To Print Out the LCD Segment Assignment Table**

In this mode, you can print out the once entered or read LCD mask option data. Select "5" in the main menu page, and this message will be shown.

\*\*\* Setup Printer & Hit Anykey !! \*\*\*

You should verify that the printer is ready. After making sure that the printer is available, press any one key, and MASK164 will start printing the mask option table.

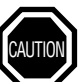

If you press the key with the printer not ready, the key entry may be rejected. Therefore, make sure that the printer is ready before instructing MASK164 to print out the mask option table.

#### **2.7 Shell Function**

Select "6" in the main menu page to start the command processor COMMAND.COM. The system needs to have free area with sufficient capacity for the program to be executed, in order to activate this shell function. Resident part of MASK164.XXX requires the memory area of about 30 Kbytes. Therefore, the total capacity required when shell function is additionally used will be:

30 Kbytes + capacity of COMMAND.COM

Enter as follows to terminate the COMMAND.COM program.

 $A > EXIT$ 

#### **2.8 To Terminate MASK164**

Select "7" in the main menu page to terminate MASK164.

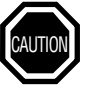

Never fail to check the data you have entered or updated are saved before terminating the program.

# **Chapter 3**

**3**

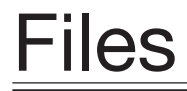

 $\dot{\varphi}$  This chapter describes the mask option data files to be generated by MASK164.

**3**

# **Chapter 3: Files**

#### **1. Mask Option Data Files**

The mask option data file generator MASK164 generates fifteen data files as shown below. "XXX" in the file name represents the code number entered in the step 1 in Section 1.3, Chapter2.

> SEG64164.XXX SD164\_1.XXX DUTY164.XXX SD164\_2.XXX OP164.XXX SD164\_3.XXX DN164\_1.XXX SD164\_4.XXX DN164\_2.XXX SS164.XXX DN164\_3.XXX CS164\_1.XXX DN164\_4.XXX CS164\_2.XXX SEG164\_XXX.HEX

Each of the files stores the following data.

# **1.1 File SEG64164.XXX**

This file stores the segment data related to all the segment terminals. It will be read by MASK164.

# **1.2 File DUTY164.XXX**

This file stores the duty factors entered as a chip attribute. It will be read by MASK164.

#### **1.3 File OP164.XXX**

This file stores the option data (the operating voltage and the existence of the X'tal CG). It will be read by MASK164.

# **1.4 File DN164\_1.XXX**

This file stores the display register numbers for COM1.

# **1.5 File DN164\_2.XXX**

This file stores the display register numbers for COM2.

# **1.6 File DN164\_3.XXX**

This file stores the display register numbers for COM3.

# **1.7 File DN164\_4.XXX**

This file stores the display register numbers for COM4.

# **1.8 File SD164\_1.XXX**

This file stores the segment data for COM1.

# **1.9 File SD164\_2.XXX**

This file stores the segment data for COM2.

# **1.10 File SD164\_3.XXX**

This file stores the segment data for COM3.

#### **1.11 File SD164\_4.XXX**

This file stores the segment data for COM4.

#### **1.12 File SS164.XXX**

This file stores the segment attributes data.

# **1.13 File CS164\_1.XXX**

This file stores the common select data for VDD, VPC, VPS, VNC, VNS and VSS. These symbols represent the voltage level at specified points on the MSM64164 chip.

# **1.14 File CS164\_2.XXX**

This file stores the common select data for CON, COF, POLS, POLC, TDC1, PON and POF. These symbols represent the LCD display control signals for the MSM64164 chip.

# **1.15 File SEG164\_XXX.HEX**

This file is the INTEL HEX formatted file generated from the above files 1.3 to 1.14. It will be loaded on EASE64162/164.

#### **2. The Mask Option Data Related to the Addresses**

Table 3-1 shows the assignment of the mask option data related to the addresses in the INTEL HEX file.

| <b>Address</b> | Data Stored                                 |  |  |  |  |  |
|----------------|---------------------------------------------|--|--|--|--|--|
| 0H to 021H     | Display register number for COM1            |  |  |  |  |  |
| 100H to 121H   | Display register number for COM2            |  |  |  |  |  |
| 200H to 221H   | Display register number for COM3            |  |  |  |  |  |
| 300H to 321H   | Display register number for COM4            |  |  |  |  |  |
| 400H to 421H   | Segment data for COM1                       |  |  |  |  |  |
| 500H to 521H   | Segment data for COM2                       |  |  |  |  |  |
| 600H to 621H   | Segment data for COM3                       |  |  |  |  |  |
| 700H to 721H   | Segment data for COM4                       |  |  |  |  |  |
| 800H to 821H   | Segment attributes data                     |  |  |  |  |  |
| 900H to 921H   | High order 6 bits of the common select data |  |  |  |  |  |
| A00H to A21H   | Low order 7 bits of the common select data  |  |  |  |  |  |
| B00H           | Option data                                 |  |  |  |  |  |

Table 3-1 The mask Option Data Related to the Addresses

# **Appendixes**

**Appendixes** 

# **Appendix-1: Data Tables**

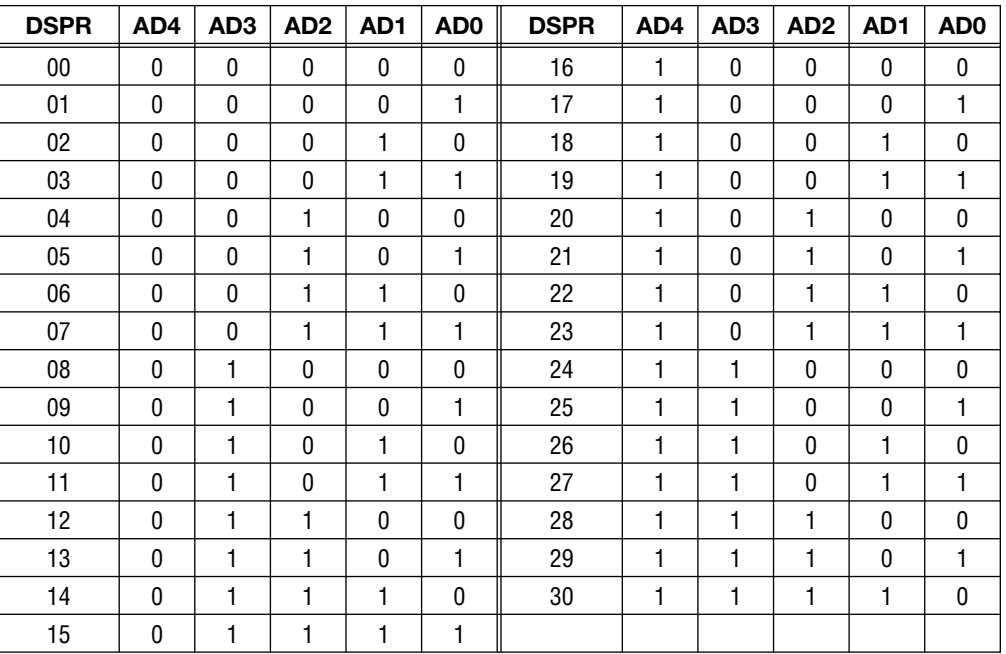

#### Table AP-1 Display Register Number Data Table

This table is used to create the files DN164\_1.XXX, DN164\_2.XXX, DN164\_3.XXX and DN164\_4.XXX. The HEX files are associated with the data at the addresses 0H to 321H.

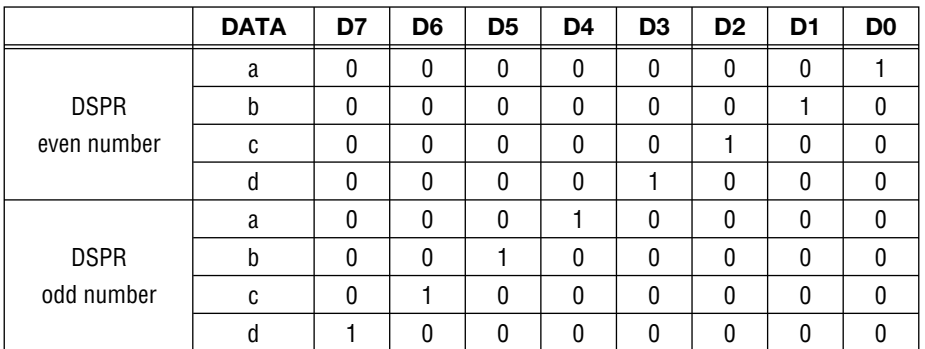

#### Table AP-2 Segment Data Table

This table is used to create the files SD164\_1.XXX, SD164\_2.XXX, SD164\_3.XXX and SD164\_4.XXX. The HEX files are associated with the data at the addresses 400H to 721H.

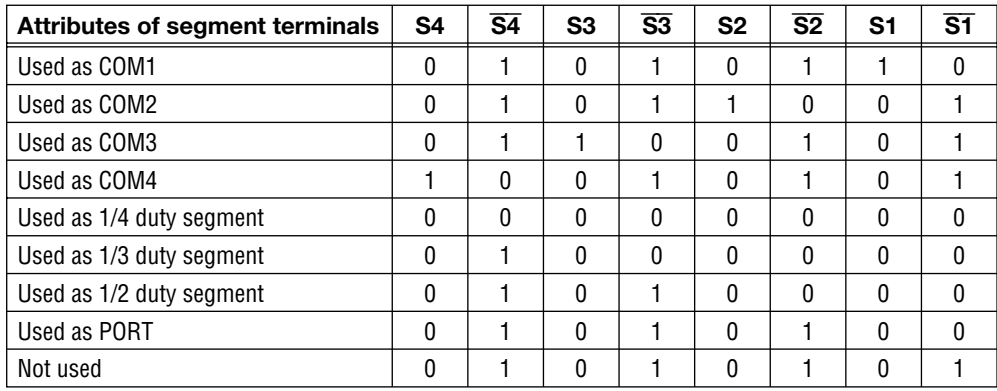

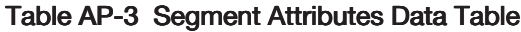

This table is used to create the file SS164.XXX.

The HEX files are associated with the data at the addresses 800H to 821H.

| C/S/P  VDD   VPC |                             |              |              | VPS   VNC   VNS |              |              |              |              | VSS   CON   COF  POLS POLC TDC1  PON |              |              |              | <b>POF</b> |
|------------------|-----------------------------|--------------|--------------|-----------------|--------------|--------------|--------------|--------------|--------------------------------------|--------------|--------------|--------------|------------|
| C                | $\Omega$                    | 1            | $\mathbf{0}$ |                 | $\mathbf{0}$ | 0            | 1            | $\mathbf{0}$ | $\mathbf{0}$                         |              | 0            | 0            |            |
| <sub>S</sub>     | $\mathbf{0}$                | $\mathbf{0}$ |              | 0               |              | $\mathbf{0}$ | $\mathbf{0}$ |              |                                      | $\mathbf{0}$ | $\mathbf{0}$ | $\mathbf{0}$ |            |
| P                |                             | $\mathbf{0}$ | $\mathbf{0}$ | $\mathbf{0}$    | $\mathbf{0}$ |              | $\Omega$     |              | $\mathbf{0}$                         | $\mathbf{0}$ |              |              | $\Omega$   |
| Not<br>used      | 0                           |              | $\mathbf{0}$ |                 | $\theta$     | 0            |              | $\mathbf{0}$ | $\mathbf{0}$                         |              | $\mathbf{0}$ | $\mathbf{0}$ |            |
|                  | ---------------<br>$\cdots$ |              |              |                 |              |              |              |              |                                      |              |              |              |            |

Table AP-4 Common Select Data Table

CS164\_1.XXX data CS164\_2.XXX data

This table is used to create the file CS164\_1.XXX and CS164\_2.XXX. The HEX files are associated with the data at the addresses 900H to A21H.

#### Table AP-5 Option Data Table

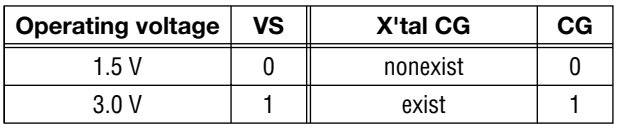

This table is used to create the file OP164.XXX.

The HEX files are associated with the data at the addresses B00H.

# Appendix-2: Entries in Mask Option Tables

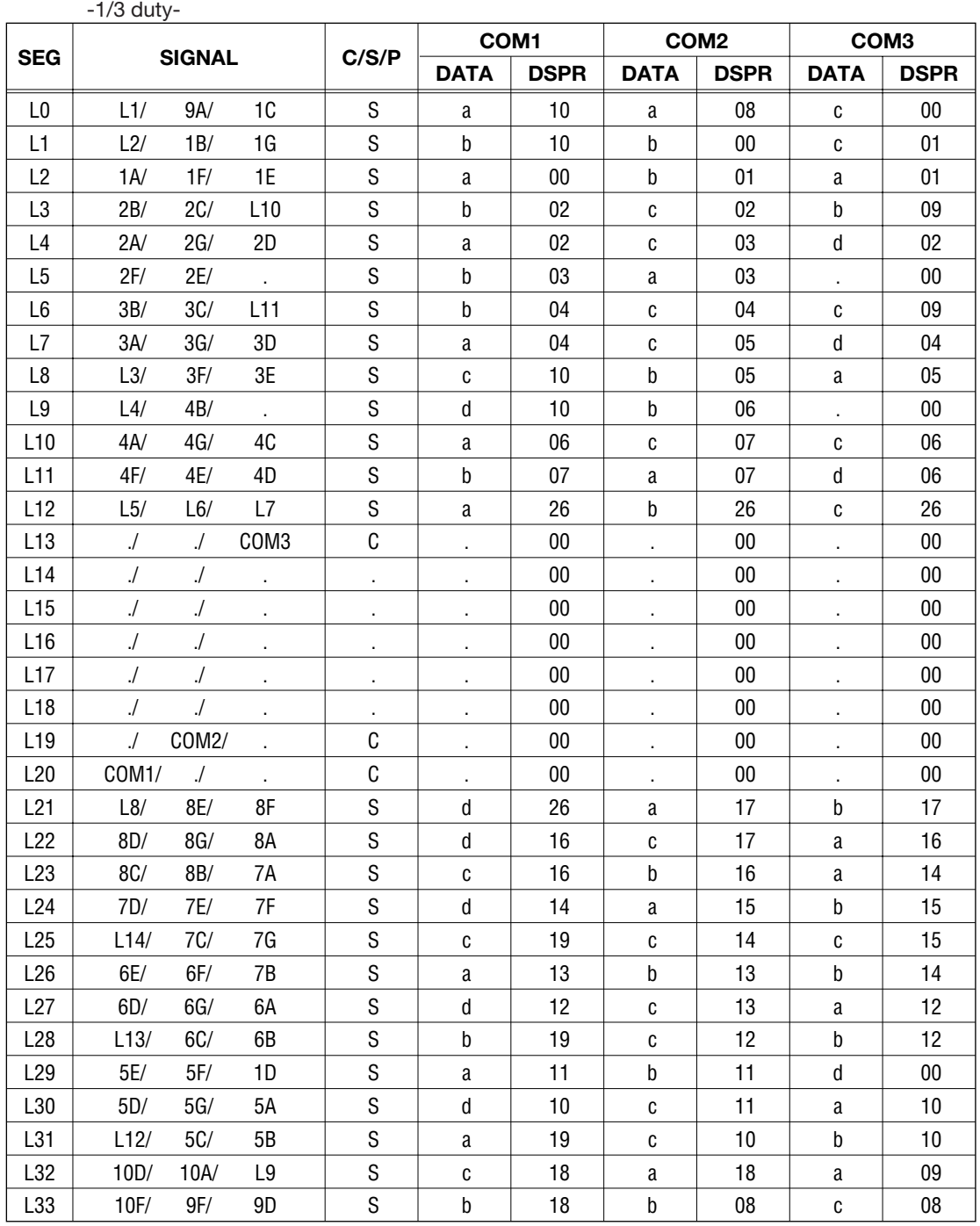

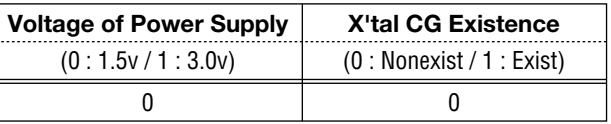

 $-1/4$  DUTY-

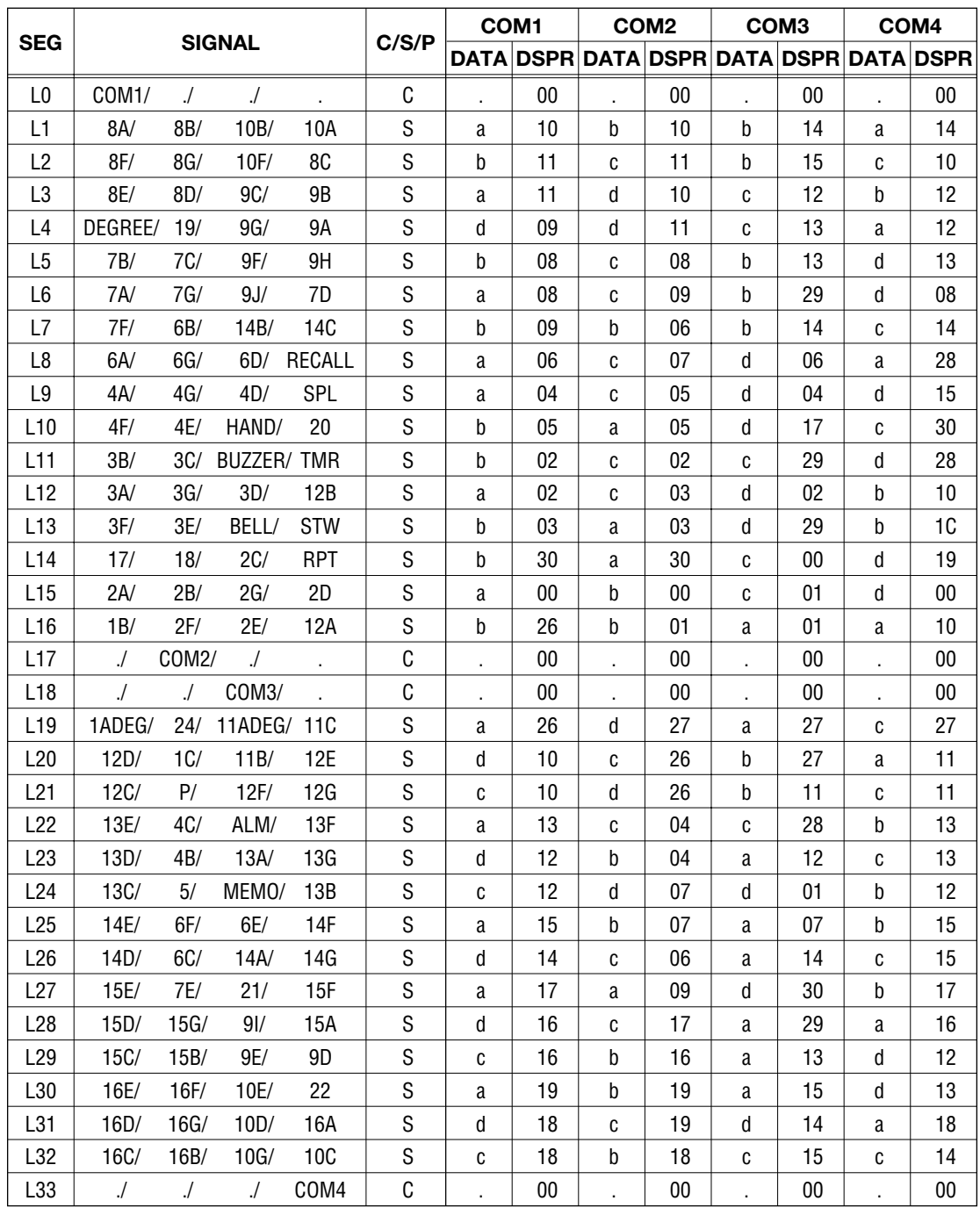

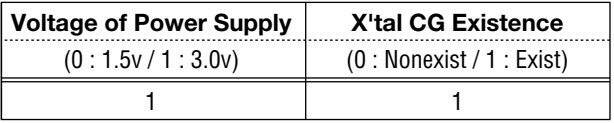